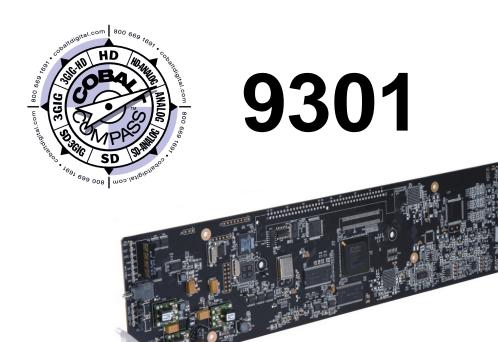

# **AES Audio Delay**

# **Product Manual**

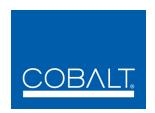

### **Cobalt Digital Inc.**

2406 E. University Ave. Urbana, IL 61802 Voice 217.344.1243 • Fax 217.344.1245 www.cobaltdigital.com

#### Copyright

©Copyright 2013, Cobalt Digital Inc. All Rights Reserved.

Duplication or distribution of this manual and any information contained within is strictly prohibited without the express written permission of Cobalt Digital Inc. This manual and any information contained within, may not be reproduced, distributed, or transmitted in any form, or by any means, for any purpose, without the express written permission of Cobalt Digital Inc. Reproduction or reverse engineering of software used in this device is prohibited.

#### **Disclaimer**

The information in this document has been carefully examined and is believed to be entirely reliable. However, no responsibility is assumed for inaccuracies. Furthermore, Cobalt Digital Inc. reserves the right to make changes to any products herein to improve readability, function, or design. Cobalt Digital Inc. does not assume any liability arising out of the application or use of any product or circuit described herein.

#### **Trademark Information**

Cobalt® is a registered trademark of Cobalt Digital Inc.

**COMPASS**<sup>®</sup> and **FUSION3G**<sup>®</sup> are registered trademarks of Cobalt Digital Inc.

**openGear**<sup>®</sup> is a registered trademark of Ross Video Limited. **DashBoard**<sup>TM</sup> is a trademark of Ross Video Limited.

**Dolby**<sup>®</sup> is a registered trademark of Dolby Laboratories, Inc. Other product names or trademarks appearing in this manual are the property of their respective owners.

**Linear Acoustic**<sup>®</sup>, **AEROMAX**<sup>®</sup> and **UPMAX**<sup>®</sup> are registered trademarks of Linear Acoustic, Inc. 2.0-to-5.1 audio upmixer licensed feature uses the **AutoMAX-II**<sup>TM</sup> upmix algorithm provided under license from

**Linear Acoustic Inc. Linear Acoustic**, the "LA" symbol, **AutoMAX**, and **AutoMAX-II** are trademarks of Linear Acoustic Inc. All Rights Reserved.

Congratulations on choosing the Cobalt<sup>®</sup> 9301 AES Audio Delay. The 9301 is part of a full line of processing and modular conversion gear for broadcast TV environments. The Cobalt Digital Inc. line includes video decoders and encoders, audio embedders and de-embedders, distribution amplifiers, format converters, remote control systems and much more. Should you have questions pertaining to the installation or operation of your 9301, please contact us at the contact information on the front cover.

| Manual No.:                                   | 9301-OM                                                                                                    |
|-----------------------------------------------|----------------------------------------------------------------------------------------------------|
| <b>Document Version:</b>                      | V4.2                                                                                                    |
| Release Date:                                 | September 25, 2013                                                                                                    |
| Applicable for Firmware Version (or greater): | 3301                                                                                                    |
| Description of product/manual changes:        | <ul> <li>Revise manual for latest card functionality and minor edits.</li> <li>Add new rear I/O module.</li> <li>Update manual to include latest available card options.</li> </ul> |

# Table of Contents

| Chapter 1 | Introduction                                | 1-1  |
|-----------|---------------------------------------------|------|
| _         | Overview                                    | 1-1  |
|           | 9301 Card Software Versions and this Manual | 1-2  |
|           | Cobalt Reference Guides                     | 1-2  |
|           | Manual Conventions                          | 1-3  |
|           | Warnings, Cautions, and Notes               | 1-3  |
|           | Labeling Symbol Definitions                 | 1-4  |
|           | Safety Summary                              | 1-4  |
|           | Warnings                                    | 1-4  |
|           | Cautions                                    | 1-4  |
|           | 9301 Functional Description                 | 1-5  |
|           | 9301 Input/Outputs                          | 1-6  |
|           | Audio Delay and Timing Function             | 1-7  |
|           | Audio Routing Description                   | 1-7  |
|           | AES Audio Input Advanced Features           | 1-12 |
|           | User Control Interface                      | 1-13 |
|           | 9301 Rear I/O Modules                       | 1-15 |
|           | Technical Specifications                    | 1-15 |
|           | Warranty and Service Information            | 1-18 |
|           | Cobalt Digital Inc. Limited Warranty        | 1-18 |
|           | Contact Cobalt Digital Inc.                 | 1-19 |
| Chapter 2 | Installation and Setup                      | 2-1  |
| -         | Overview                                    | 2-1  |
|           | Installing the 9301 Into a Frame Slot       | 2-1  |
|           | Installing a Rear I/O Module                | 2-4  |
|           | 9301 Rear I/O Modules                       | 2-5  |
|           | Setting Up 9301 Network Remote Control      | 2-6  |

i

| Chapter 3 | Operating Instructions                                | 3-1  |
|-----------|-------------------------------------------------------|------|
| -         | Overview                                              |      |
|           | Control and Display Descriptions                      | 3-1  |
|           | Function Submenu/Parameter Submenu Overview           | 3-2  |
|           | DashBoard <sup>TM</sup> User Interface                | 3-3  |
|           | Cobalt® Remote Control Panel User Interface           | 3-4  |
|           | Accessing the 9301 Card via Remote Control            | 3-5  |
|           | Accessing the 9301 Card Using DashBoard™              | 3-5  |
|           | Accessing the 9301 Card Using a Cobalt® Control Panel |      |
|           | Checking 9301 Card Information                        | 3-7  |
|           | 9301 Function Submenu List and Descriptions           | 3-8  |
|           | Audio Input Controls                                  | 3-9  |
|           | AES Audio Out Pair 1/2/3/4                            | 3-10 |
|           | AES Audio Out Pair 5/6/7/8                            | 3-13 |
|           | Signal Timing                                         | 3-14 |
|           | Audio Mixing                                          | 3-14 |
|           | Tone Generator                                        | 3-19 |
|           | Licensable Features                                   | 3-19 |
|           | Presets                                               | 3-20 |
|           | Troubleshooting                                       | 3-22 |
|           | Error and Failure Indicator Overview                  | 3-22 |
|           | Basic Troubleshooting Checks                          | 3-26 |
|           | 9301 Processing Error Troubleshooting                 | 3-27 |
|           | Troubleshooting Network/Remote Control Errors         | 3-29 |
|           | In Case of Problems                                   | 3-29 |

# Introduction

#### **Overview**

This manual provides installation and operating instructions for the 9301 AES Audio Delay card (also referred to herein as the 9301).

**This manual** consists of the following chapters:

- Chapter 1, "Introduction" Provides information about this manual and what is covered. Also provides general information regarding the 9301.
- Chapter 2, "Installation and Setup" Provides instructions for installing the 9301 in a frame, and optionally installing a Rear I/O Module.
- Chapter 3, "Operating Instructions" Provides overviews of operating controls and instructions for using the 9301.

**This chapter** contains the following information:

- 9301 Card Software Versions and this Manual (p. 1-2)
- Manual Conventions (p. 1-3)
- Safety Summary (p. 1-4)
- 9301 Functional Description (p. 1-5)
- Technical Specifications (p. 1-15)
- Warranty and Service Information (p. 1-18)
- Contact Cobalt Digital Inc. (p. 1-19)

## 9301 Card Software Versions and this Manual

When applicable, Cobalt Digital Inc. provides for continual product enhancements through software updates. As such, functions described in this manual may pertain specifically to cards loaded with a particular software build.

The Software Version of your card can be checked by viewing the **Card Info** menu in DashBoard<sup>TM</sup>. See Checking 9301 Card Information (p. 3-7) in Chapter 3, "Operating Instructions" for more information. You can then check our website for the latest software version currently released for the card as described below.

Check our website and proceed as follows if your card's software does not match the latest version:

| Card Software <b>earlier</b> than latest version  | Card is not loaded with the latest software. Not all functions and/or specified performance described in this manual may be available.                                                                                                    |
|---------------------------------------------------|----------------------------------------------------------------------------------------------------|
|                                                   | You can update your card with new Update software by going to the <b>Support&gt;Firmware</b> link at www.cobaltdigital.com. Download "Firmware Update Guide", which provides simple instructions for downloading the latest firmware for your card onto your computer, and then uploading it to your card through DashBoard <sup>TM</sup> . <b>Software updates are field-installed without any</b>    |
|                                                   | need to remove the card from its frame.                                                                                                    |
| Card Software <b>newer</b> than version in manual | A new manual is expediently released whenever a card's software is updated and specifications and/or functionality have changed as compared to an earlier version (a new manual is not necessarily released if specifications and/or functionality have not changed). A manual earlier than a card's software version may not completely or accurately describe all functions available for your card. |
|                                                   | If your card shows features not described in this manual, you can check for the latest manual (if applicable) and download it by going to the Support>Documents>Product Information and Manuals link at www.cobaltdigital.com.                                                                                                    |

### **Cobalt Reference Guides**

From the Cobalt® web home page, go to **Support>Documents>Reference Guides** for easy to use guides covering network remote control, card firmware updates, and other topics.

**Introduction** Manual Conventions

#### **Manual Conventions**

In this manual, display messages and connectors are shown using the exact name shown on the 9301 itself. Examples are provided below.

• Card-edge display messages are shown like this:

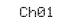

• Connector names are shown like this: AES IN 8

In this manual, the terms below are applicable as follows:

- 9301 refers to the 9301 AES Audio Delay card.
- Frame refers to the 8321 (or similar) frame that houses the Cobalt<sup>®</sup> COMPASS<sup>®</sup> cards.
- **Device** and/or **Card** refers to a COMPASS® card.
- System and/or Video System refers to the mix of interconnected production and terminal equipment in which the 9301 and other COMPASS® cards operate.
- Functions and/or features that are available only as an option are denoted in this manual like this:

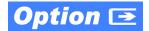

#### Warnings, Cautions, and Notes

Certain items in this manual are highlighted by special messages. The definitions are provided below.

#### Warnings

Warning messages indicate a possible hazard which, if not avoided, could result in personal injury or death.

#### **Cautions**

Caution messages indicate a problem or incorrect practice which, if not avoided, could result in improper operation or damage to the product.

#### **Notes**

Notes provide supplemental information to the accompanying text. Notes typically precede the text to which they apply.

**1** Safety Summary

#### **Labeling Symbol Definitions**

| $\triangle$ | Attention, consult accompanying documents.                                                                                                    |
|-------------|----------------------------------------------------------------------------------------------------|
|             | Electronic device or assembly is susceptible to damage from an ESD event. Handle only using appropriate ESD prevention practices.  If ESD wrist strap is not available, handle card only by edges and avoid contact with any connectors or components. |
|             | Symbol (WEEE 2002/96/EC) For product disposal, ensure the following:  • Do not dispose of this product as unsorted municipal waste.  • Collect this product separately.  • Use collection and return systems available to you.                         |

# **Safety Summary**

#### **Warnings**

! WARNING!

To reduce risk of electric shock do not remove line voltage service barrier cover on frame equipment containing an AC power supply. NO USER SERVICEABLE PARTS INSIDE. REFER SERVICING TO QUALIFIED SERVICE PERSONNEL.

#### **Cautions**

**CAUTION** 

This device is intended for environmentally controlled use only in appropriate video terminal equipment operating environments.

CAUTION

This product is intended to be a component product of an openGear® frame. Refer to the openGear frame Owner's Manual for important safety instructions regarding the proper installation and safe operation of the frame as well as its component products.

**CAUTION** 

Heat and power distribution requirements within a frame may dictate specific slot placement of cards. Cards with many heat-producing components should be arranged to avoid areas of excess heat build-up, particularly in frames using only convection cooling. The 9301 has a moderate power dissipation (5 W max.). As such, avoiding placing the card adjacent to other cards with similar dissipation values if possible.

CAUTION

If required, make certain Rear I/O Module(s) are installed before installing the 9301 into the frame slot. Damage to card and/or Rear I/O Module can occur if module installation is attempted with card already installed in slot.

CAUTION

If card resists fully engaging in rear I/O module mating connector, check for alignment and proper insertion in slot tracks. Damage to card and/or rear I/O module may occur if improper card insertion is attempted.

# 9301 Functional Description

Figure 1-1 shows a functional block diagram of the 9301. The 9301 AES audio delay provides independent delay settings (from 0.20 msec to 21 seconds) for up to eight AES channel pairs. All received AES signals are sample rate converted to match a common output timing. The output timing can be locked to the AES input timing, a black burst or tri-level video reference signal, or the card's internal clock.

In addition to the delay function, the 9301 also provides audio routing that acts as a full audio cross point. Each of the 16 AES output channels can receive signal from any one of the 16 AES input channels or four internal tone generators. Unused output channels can be mapped to a "Silence" source. Each output also provides gain adjustment and selectable polarity inversion.

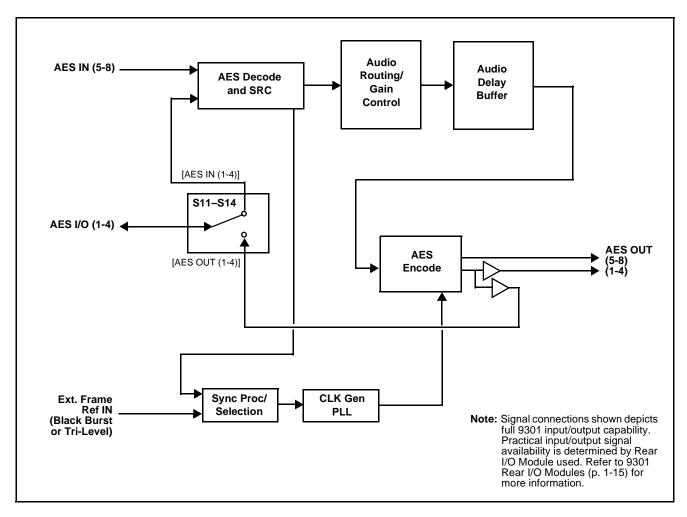

Figure 1-1 9301 Functional Block Diagram

#### 9301 Input/Outputs

The 9301 provides the following video inputs and outputs:

- Inputs:
  - AES I/O (1-4) user-switchable as AES inputs or AES outputs
  - AES IN (5-8) dedicated AES inputs
- Outputs:
  - AES I/O (1-4) user-switchable as AES inputs or AES outputs
  - AES OUT (1-8) dedicated AES outputs

Note: The input/output complement listed above represents the maximum capability of the 9301. The practical input/output complement is determined by the particular Rear I/O Module used with the 9301. Refer to 9301 Rear I/O Modules (p. 1-15) for more information.

#### **AES Audio Input Format**

The 9301 accepts up to 16 channels (8 pairs) of discrete AES audio on 75-ohm BNC connections per AES-3id/SMPTE276M. The AES must have a nominal rate of approximately 48 kHz. Sample rate conversion can be employed to account for minor clock rate differences in the AES stream and an external reference (if used). However, the 9301 does not support AES input at 32 kHz, 44.1 kHz, 96 kHz or 192 kHz rates.

#### **AES Audio Output Format**

The 9301 provides up to 16 channels (8 pairs) of discrete AES audio on 75-ohm BNC connections per AES-3id/SMPTE276M. The output clock rate of each pair is precisely locked to input AES timing, frame reference timing, or the card's internal independent timing.

#### **Audio Delay and Timing Function**

Delay controls for each AES output channel provide independently adjustable Input/Output delay ranging from 0.20 msec to 21 seconds (21000.00 msec). Audio data blocks are sequentially held in independent buffers and released per the delay setting at the intervals dictated by the delay setting and the user-selected timing reference source.

The 9301 allows selection from the following reference timing sources:

- AES Input Timing is derived from the lowest-numbered AES input BNC that is used. (For example, if AES IN 3, AES IN 5, and AES IN 8 are used, AES IN 3 serves as the timing master with AES IN 5 and AES IN 8 being accordingly re-sampled).
  - Using AES input reference timing, all outputs can for example be slaved to a DARS reference by simply connecting the DARS reference to the lowest-numbered AES input being used. In this manner, all other inputs will be re-sampled to sync with the DARS channel.
- Reference 1 and Reference 2 Frame References Timing is derived from an external frame sync reference signals distributed with the card frame (Ext. Frame Ref IN in Figure 1-1), thereby allowing the audio to be synchronized to a black burst or tri-level video reference.
- Local Timing is derived from the card's internal clock with no association to external signal timing.

#### **Audio Routing Description**

The audio processor operates as an internal audio router. The router function chooses from the following inputs:

- 16 channels (8 pairs) of discrete AES input
- Four independent internal tone generators (described below)
- Digital silence (mute) setting

The router function in turn provides 16 channels of discrete AES output on eight AES pairs.

The router acts as a full audio cross point. Each of the 16 AES output channels can receive signal from any one of the 20 input sources (16 discrete AES input channels, or any of four internal tone generators). Unused output channels can be mapped to a "Silence" source. Each output also provides gain adjustment and selectable polarity inversion.

Output audio rates are always 48 kHz locked to the selected reference, but discrete AES inputs can be set to bypass the sample rate converters to align these inputs with the output timing (AES must be nominally 48 kHz input). The sample rate converters are enabled (bypass turned off) by default. Output AES is always precisely synchronized with the selected reference.

As set with the default settings, the routing between AES input channels and AES output channels is basic 1-to-1 (AES Ch 1 input is routed to AES Ch 1 output, and so on). Other sources and/or destinations for each channel are selected (from the choices listed above) using the card edge controls or a remote control system.

Note: As shown in Figure 1-1, the 9301 is equipped with eight discrete AES input pair ports and eight discrete AES output pair ports. On Rear I/O Modules having limited AES I/O capabilities, switches S11 thru S14 allow available rear module BNC connectors to be allotted between AES inputs and outputs as desired. Buffered copies of AES OUT (1-4) are available as dedicated outputs and as respective outputs fed through S11 – S14 on the 9301 card.

#### **Audio Down Mixer and Mono Mixer Function**

(See Figure 1-2.) The Audio Down Mixer function provides for the selection of any five AES audio sources serving as Left (L), Right (R), Center (C), Left Surround (Ls), and Right Surround (Rs) individual signals to be multiplexed into a stereo pair (Down Mix Left (DM-L) and Down Mix Right (DM-R)). The resulting stereo pair DM-L and DM-R can in turn be routed and processed just like any of the other audio sources described earlier.

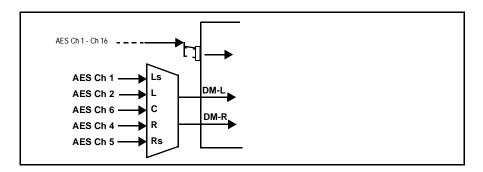

Figure 1-2 Audio Mixing Functional Block Diagram with Example Sources

The Mono Mixer function (Figure 1-3) generates an additional mono-mixed channel from two selected AES input channels serving as left and right inputs. The resulting mono mix channel **MONO** can in turn be routed and processed just like any of the other audio sources described earlier.

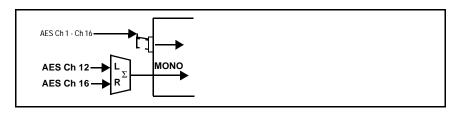

Figure 1-3 Audio Mono Mix Functional Block Diagram with Example Sources

# 2.0-to-5.1 Upmix Function Option Option

**Note:** Upmix function is an optional licensable feature. This function and its controls appear only when a license key is entered and activated. (This option (identified in Cobalt® price lists as **+UM**) can be purchased upon initial order, or field-activated using a key string which is sent to you when this option is purchased.)

The 2.0-to-5.1 upmixer function receives a normal PCM stereo pair from the Audio Routing/Gain Control function and upmixes the pair to provide 5.1 channels (Left (L), Right (R), Center (C), Low Frequency Effects (LFE), Left Surround (Ls), and Right Surround (Rs)). Whenever the upmixer is active, it overwrites the six selected channels with the new 5.1 upmix signals (including replacing the original source stereo L and R inputs with new L and R signals).

The 2.0-to-5.1 upmixer can be set to up mix in any of three modes: Always upmix, Bypass upmix, or Auto enable/bypass upmixing. The Auto upmixing mode looks at the signal levels on the selected channels and compares them to a selectable level threshold. It then determines whether or not to generate 5.1 upmixing from the stereo pair as follows:

- If the upmixer detects signal level **below** a selected threshold on **all four** of the selected channels designated as **C**, LFE, Ls, and Rs, this indicates to the upmixer that these channels are not carrying 5.1. In this case, the upmixer overwrites all six selected channels with the new 5.1 content.
- of the upmixer detects signal level **above** a selected threshold on **any** of the four selected channels designated as **C**, **LFE**, **Ls**, and **Rs**, this indicates to the upmixer that the channel(s) are already carrying viable 5.1 content. In this case, the upmixer is bypassed, allowing the original channels to pass unaffected.

The examples in Figure 1-4 show the automatic enable/disable up-mixing function applied to example selected channels **AES Ch 1** thru **AES Ch 6**. As shown and described, the processing is contingent upon the signal levels of the channels selected to carry the new 5.1 upmix relative to the selected threshold (in this example, -60 dBFS). Note also that this function is applied **after** the Audio Routing/Gain Control function.

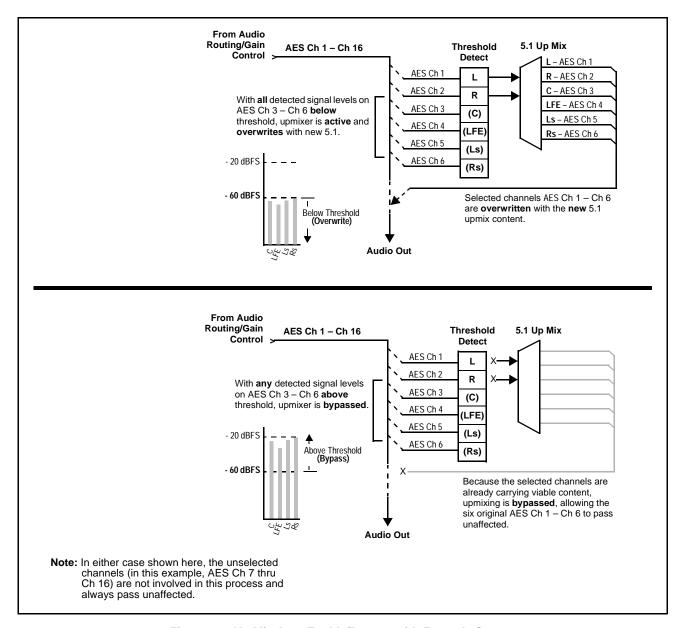

Figure 1-4 Up Mix Auto Enable/Bypass with Example Sources

#### Loudness Processor (Option +LP) Option **□**

**Note:** Loudness processor function is an optional licensable feature. This function and its controls appear only when a license key is entered and activated. (This option (identified in Cobalt® price lists as **+LP**) can be purchased upon initial order, or field-activated using a key string which is sent to you when this option is purchased.)

If your card was purchased with option +LP, loudness processor manual supplement "5.1 and Stereo Loudness Processing Options for Compass® Cards (+LP51, +LP20) Manual Supplement" (OPT-SW-LP-MS) is included in your documentation package. Supplement OPT-SW-LP-MS can be downloaded from our website or requested using the Cobalt contact information in this manual.

#### **Tone Generator Function**

The 9301 contains four built-in tone generators (Tone Generator 1 thru Tone Generator 4). Each of the four tone generators can be set to a different frequency, and are available as audio sources for each AES audio output.

18 discrete sine wave frequencies are available, ranging from 50 Hz to 16 kHz (default frequency is 1.0 kHz).

#### **Audio Routing Example**

Figure 1-5 shows an example of using the 9301 audio routing functions to route the audio to discrete outputs for post-production processing (in this example, a console used for post-production EQ, levels, and monitor), and finally redirect AES audio to selected output channels. In the example, delay can be applied to the AES 4 path to match any delay experienced over the AES 1 thru AES 3 paths. An internal tone generator is also applied to an available AES output channel (AES Ch 6). In this example, unused channel outputs (AES Channels 9, 10, and 16) are set to Silence.

Note that the source and destination correlations shown here are only examples; any source can route to any destination.

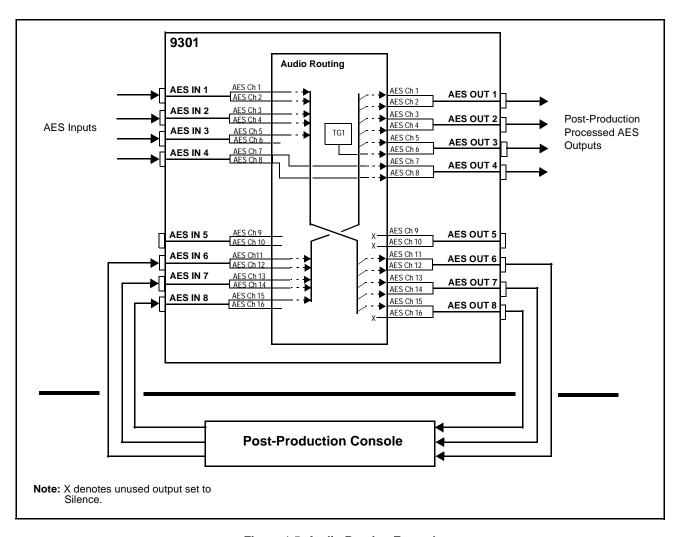

Figure 1-5 Audio Routing Example

#### **AES Audio Input Advanced Features**

#### **AES Sample Rate Converter Bypass**

The 9301 AES inputs have sample rate converters that are enabled by default. This allows the card to interface with asynchronous AES sources (sources in which AES timing does not match the selected reference timing). The sample rate converters can be bypassed with a control on DashBoard<sup>TM</sup> and/or the Cobalt<sup>®</sup> Control Panel, or via the front panel card controls; this is necessary when embedding non-PCM AES audio such as Dolby<sup>®</sup> E or Dolby<sup>®</sup> Digital audio streams. When a valid Dolby<sup>®</sup> E or Dolby<sup>®</sup> Digital signal (in accordance with SMPTE 337M) is detected on an AES signal, SRC is automatically bypassed along with gain and polarity controls. Bypass (SRC Disable) is set to Off by default.

#### **Low-Latency AES Passthrough**

In cases where additional delay must be avoided, it may be desirable to embed AES with minimum latency. For example if Dolby  $E^{\otimes}$  is to be transferred, additional delay may not be tolerable. Using low-latency passthrough, video can eventually be delayed by one frame to account for the Dolby  $E^{\otimes}$  encoding delay. In this manner, any delay between video and audio can be cleanly contained within one frame period. If low-latency AES passthrough is selected for a given input pair, it causes the corresponding AES output pair to act as a bit-for-bit copy of the corresponding AES input pair.

Passthrough can be enabled with a control on DashBoard<sup>TM</sup> and/or the Cobalt<sup>®</sup> Remote Control Panels. This control overrides the normal audio routing and delay. Gain and polarity control is not available when this option is selected. Passthrough is set to Off by default.

#### **User Control Interface**

Figure 1-6 shows the user control interface options for the 9301. These options are individually described below.

Note: All

All user control interfaces described here are cross-compatible and can operate together as desired. Where applicable, any control setting change made using a particular user interface is reflected on any other connected interface.

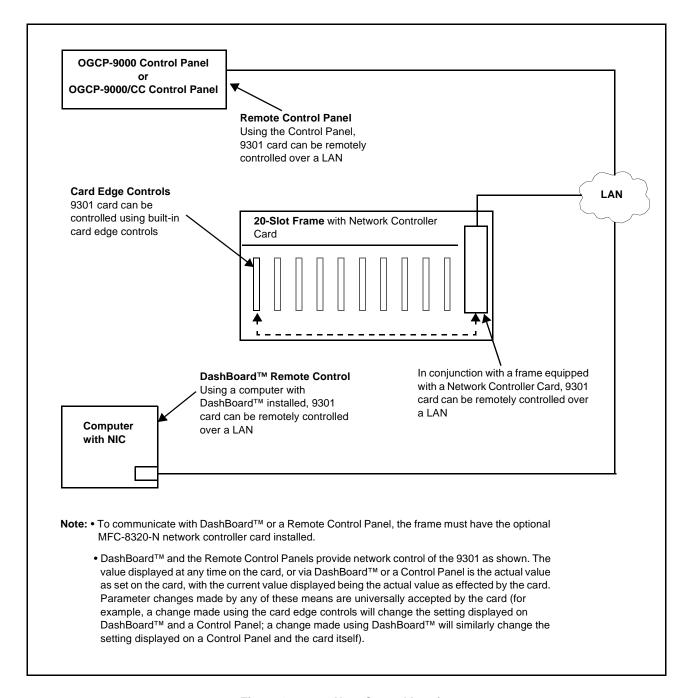

Figure 1-6 9301 User Control Interface

• Built-in Card Edge User Interface – Using the built-in card edge controls and display, card control settings can be set using a front panel menu which is described in Chapter 3, "Operating Instructions".

Note: Some of the 9301 functions described in this manual are available only when using the DashBoard<sup>™</sup>, or Cobalt<sup>®</sup> OGCP-9000 or OGCP-9000/CC Control Panels user interfaces.

• **DashBoard**<sup>TM</sup> **User Interface** – Using DashBoard<sup>TM</sup>, the 9301 and other cards installed in openGear®<sup>1</sup> frames such as the Cobalt® HPF-9000 or 8321 Frame can be controlled from a computer and monitor.

DashBoard<sup>™</sup> allows users to view all frames on a network with control and monitoring for all populated slots inside a frame. This simplifies the setup and use of numerous modules in a large installation and offers the ability to centralize monitoring. Cards define their controllable parameters to DashBoard<sup>™</sup>, so the control interface is always up to date.

The DashBoard™ software can be downloaded from the Cobalt Digital Inc. website: <a href="www.cobaltdigital.com">www.cobaltdigital.com</a> (enter "DashBoard" in the search window). The DashBoard™ user interface is described in Chapter 3, "Operating Instructions".

Note: If network remote control is to be used for the frame and the frame has not yet been set up for remote control, Cobalt® reference guide "COMPASS® Remote Control User Guide" (PN 9000RCS-RM) provides thorough information and step-by-step instructions for setting up network remote control of COMPASS® cards using DashBoard™.

Download a copy of this guide by clicking on the **DashBoard Control and Monitoring** link at www.cobaltdigital.com and then select DashBoard Remote Control Manual as a download, or contact Cobalt<sup>®</sup> as listed in Contact Cobalt Digital Inc. (p. 1-19).

Cobalt® OGCP-9000, OGCP-9000/CC and WinOGCP Remote Control Panels – The OGCP-9000, OGCP-9000/CC, and WinOGCP Remote Control Panels conveniently and intuitively provide parameter monitor and control of the cards within the 20-slot frame.

The remote control panels allow quick and intuitive access to hundreds of cards in a facility, and can monitor and allow adjustment of multiple parameters at one time.

The remote control panels are totally compatible with the openGear<sup>®</sup> control software DashBoard<sup>TM</sup>; any changes made with either system are reflected on the other.

9301-OM (V4.2) 9301 PRODUCT MANUAL 1-15

<sup>1.</sup> openGear® is a registered trademark of Ross Video Limited. DashBoard $^{TM}$  is a trademark of Ross Video Limited.

#### 9301 Rear I/O Modules

The 9301 physically interfaces to AES connections at the rear of its frame using a Rear I/O Module.

All inputs and outputs shown in the 9301 Functional Block Diagram (Figure 1-1) enter and exit the card via the card edge backplane connector. The Rear I/O Module breaks out the 9301 card edge connections to BNC connectors that interface with other components and systems in the signal chain.

These required BNC connections are provided by using an optional 9301 Rear I/O Module. The 9301 Rear I/O Modules are shown and described in 9301 Rear I/O Modules (p. 2-5) in Chapter 2, "Installation and Setup".

# **Technical Specifications**

Table 1-1 lists the technical specifications for the 9301 AES Audio Delay card.

Table 1-1 Technical Specifications

| Item                                                                            | Characteristic                                                                                                    |
|---------------------------------------------------------------------------------|----------------------------------------------------------------------------------------------------|
| Part number, nomenclature                                                       | 9301 AES Audio Delay                                                                                                    |
| Installation/usage environment                                                  | Intended for installation and usage in frame meeting openGear® modular system definition.                                                                                     |
| Power consumption                                                               | < 5 Watts maximum                                                                                                    |
| Environmental: Operating temperature: Relative humidity (operating or storage): | 32° – 104° F (0° – 40° C)<br>< 95%, non-condensing                                                                                                    |
| Frame communication                                                             | 10/100 Mbps Ethernet with Auto-MDIX.                                                                                                    |
| Indicators                                                                      | Card edge display and indicators as follows:  • 4-character alphanumeric display  • Input Channel LED indicators                                                              |
| Controls                                                                        | Card edge switches as follows:  • Menu Enter pushbutton switch  • Menu exit pushbutton switch  • Up/down selection toggle switch                                              |
| Internal Tone Generators                                                        | Four built-in tone generators, each configurable for 18 discrete sine wave frequencies ranging from 50 Hz to 16 kHz.  Generator source signal level is equivalent to -20 dBu. |

Table 1-1 Technical Specifications — continued

| Item             | Characteristic                                   |
|------------------|--------------------------------------------------|
| AES Audio Input  | Standard:<br>SMPTE 276M                          |
|                  | Number of Inputs (maximum): 8 unbalanced         |
|                  | Input Level: 0.1 to 2.5 Vp-p (5 Vp-p tolerant)   |
|                  | Input Impedance: $75 \Omega$                     |
|                  | Return Loss:                                     |
|                  | > 12 dB 100 kHz to 6 MHz                         |
|                  | Sample Rate: 48 kHz                              |
|                  | SRC:<br>32-channel; 142 dB S/N                   |
|                  | Equalization:<br>3281 feet (1000 m) Belden 1694A |
| AES Audio Output | Standard:<br>SMPTE 276M                          |
|                  | Number of Outputs (maximum):  8 unbalanced       |
|                  | Output Impedance: $75 \Omega$                    |
|                  | Return Loss:                                     |
|                  | > 30 dB 100 kHz to 6 MHz  Resolution:            |
|                  | Up to 24-bit                                     |
|                  | Sample Rate:                                     |
|                  | 48 kHz                                           |

Table 1-1 Technical Specifications — continued

| Item                  | Characteristic                                                                                                    |
|-----------------------|----------------------------------------------------------------------------------------------------|
| Reference Video Input | Number of Inputs: Two non-terminating (looping) Frame Reference inputs                                                        |
|                       | Standards Supported (HD): 720p 24; 25; 29.97; 30; 50; 59.94 1080i 25; 29.97 1080p 23.98; 24; 25; 29.97; 30 1080p/sF 23.98; 24 |
|                       | Standards Supported (SD): 486i 29.97 (NTSC) 575i 25 (PAL)                                                                     |
|                       | Signal Level: 1 Vp-p nominal                                                                                                  |
|                       | Signal Type: Analog video sync (black burst or tri-level)                                                                     |
|                       | Impedance: 75 $\Omega$                                                                                                    |
|                       | Return Loss:<br>> 30 dB to 30 MHz                                                                                             |
|                       | Allowable Maximum DC on Ref Input:<br>±1.0 V                                                                                  |

# **Warranty and Service Information**

#### **Cobalt Digital Inc. Limited Warranty**

This product is warranted to be free from defects in material and workmanship for a period of five (5) years from the date of shipment to the original purchaser, except that 4000, 5000, 6000, 8000 series power supplies, and Dolby<sup>®</sup> modules (where applicable) are warranted to be free from defects in material and workmanship for a period of one (1) year.

Cobalt Digital Inc.'s ("Cobalt") sole obligation under this warranty shall be limited to, at its option, (i) the repair or (ii) replacement of the product, and the determination of whether a defect is covered under this limited warranty shall be made at the sole discretion of Cobalt.

This limited warranty applies only to the original end-purchaser of the product, and is not assignable or transferrable therefrom. This warranty is limited to defects in material and workmanship, and shall not apply to acts of God, accidents, or negligence on behalf of the purchaser, and shall be voided upon the misuse, abuse, alteration, or modification of the product. Only Cobalt authorized factory representatives are authorized to make repairs to the product, and any unauthorized attempt to repair this product shall immediately void the warranty. Please contact Cobalt Technical Support for more information.

To facilitate the resolution of warranty related issues, Cobalt recommends registering the product by completing and returning a product registration form. In the event of a warrantable defect, the purchaser shall notify Cobalt with a description of the problem, and Cobalt shall provide the purchaser with a Return Material Authorization ("RMA"). For return, defective products should be double boxed, and sufficiently protected, in the original packaging, or equivalent, and shipped to the Cobalt Factory Service Center, postage prepaid and insured for the purchase price. The purchaser should include the RMA number, description of the problem encountered, date purchased, name of dealer purchased from, and serial number with the shipment.

#### **Cobalt Digital Inc. Factory Service Center**

2406 E. University Avenue Office: (217) 344-1243
Urbana, IL 61802 USA Fax: (217) 344-1245
www.cobaltdigital.com Email: info@cobaltdigital.com

THIS LIMITED WARRANTY IS EXPRESSLY IN LIEU OF ALL OTHER WARRANTIES EXPRESSED OR IMPLIED, INCLUDING THE WARRANTIES OF MERCHANTABILITY AND FITNESS FOR A PARTICULAR PURPOSE AND OF ALL OTHER OBLIGATIONS OR LIABILITIES ON COBALT'S PART. ANY SOFTWARE PROVIDED WITH, OR FOR USE WITH, THE PRODUCT IS PROVIDED "AS IS." THE BUYER OF THE PRODUCT ACKNOWLEDGES THAT NO OTHER REPRESENTATIONS WERE MADE OR RELIED UPON WITH RESPECT TO THE QUALITY AND FUNCTION OF THE GOODS HEREIN SOLD. COBALT PRODUCTS ARE NOT AUTHORIZED FOR USE IN LIFE SUPPORT APPLICATIONS.

COBALT'S LIABILITY, WHETHER IN CONTRACT, TORT, WARRANTY, OR OTHERWISE, IS LIMITED TO THE REPAIR OR REPLACEMENT, AT ITS OPTION, OF ANY DEFECTIVE PRODUCT, AND SHALL IN NO EVENT INCLUDE SPECIAL, INDIRECT, INCIDENTAL, OR CONSEQUENTIAL DAMAGES (INCLUDING LOST PROFITS), EVEN IF IT HAS BEEN ADVISED OF THE POSSIBILITY OF SUCH DAMAGES.

# **Contact Cobalt Digital Inc.**

Feel free to contact our thorough and professional support representatives for any of the following:

- · Name and address of your local dealer
- Product information and pricing
- Technical support
- Upcoming trade show information

| Phone:               | (217) 344-1243            |
|----------------------|---------------------------|
| Fax:                 | (217) 344-1245            |
| Web:                 | www.cobaltdigital.com     |
| General Information: | info@cobaltdigital.com    |
| Technical Support:   | support@cobaltdigital.com |

# Installation and Setup

#### **Overview**

This chapter contains the following information:

- Installing the 9301 Into a Frame Slot (p. 2-1)
- Installing a Rear I/O Module (p. 2-4)
- Setting Up 9301 Network Remote Control (p. 2-6)

# Installing the 9301 Into a Frame Slot

#### **CAUTION**

Heat and power distribution requirements within a frame may dictate specific slot placement of cards. Cards with many heat-producing components should be arranged to avoid areas of excess heat build-up, particularly in frames using only convection cooling. The 9301 has a moderate power dissipation (5 W max.). As such, avoiding placing the card adjacent to other cards with similar dissipation values if possible.

#### **CAUTION**

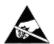

This device contains semiconductor devices which are susceptible to serious damage from Electrostatic Discharge (ESD). ESD damage may not be immediately apparent and can affect the long-term reliability of the device.

Avoid handling circuit boards in high static environments such as carpeted areas, and when wearing synthetic fiber clothing. Always use proper ESD handling precautions and equipment when working on circuit boards and related equipment.

Note: • If installing the 9301 in a slot already equipped with a suitable I/O module, proceed to card installation steps below.

• If installing the 9301 in a slot with no rear I/O module, an optional Rear I/O Module is required before cabling can be connected. Install the Rear I/O Module as described in Installing a Rear I/O Module (p. 2-4).

#### **CAUTION**

If required, make certain Rear I/O Module(s) are installed before installing the 9301 into the frame slot. Damage to card and/or Rear I/O Module can occur if module installation is attempted with card already installed in slot.

**Note:** Check the packaging in which the 9301 was shipped for any extra items such as a Rear I/O Module connection label. In some cases, this label is shipped with the card and to be installed on the Rear I/O connector bank corresponding to the slot location of the card.

**Note:** (See below.) The 9301 is equipped with a four-section red DIP switch that sets AES pairs 1 thru 4 as either inputs or outputs. The factory default position is the input position for each pair (as shown below). When set to default input position, all Rear I/O Module connectors function as labeled. If it is desired to use any of these pairs as outputs, the respective switch can be set to the output position. However, note that the card input/output functions for these pairs will no longer match Rear I/O Module labeling. For this reason, it is recommended that the factory default positions **not** be changed unless necessary.

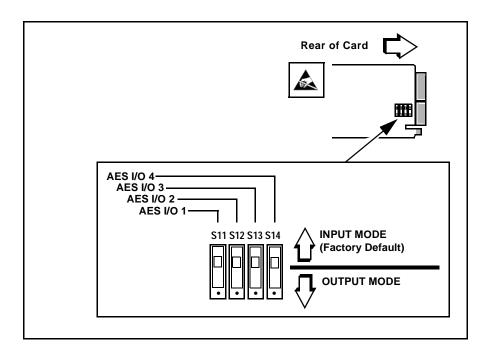

Install the 9301 into a frame slot as follows:

- 1. Determine the slot in which the 9301 is to be installed.
- **2.** Open the frame front access panel.
- **3.** While holding the card by the card edges, align the card such that the plastic ejector tab is on the bottom.
- **4.** Align the card with the top and bottom guides of the slot in which the card is being installed.
- **5.** Gradually slide the card into the slot. When resistance is noticed, gently continue pushing the card until its rear printed circuit edge terminals engage fully into the rear I/O module mating connector.

#### **CAUTION**

If card resists fully engaging in rear I/O module mating connector, check for alignment and proper insertion in slot tracks. Damage to card and/or rear I/O module may occur if improper card insertion is attempted.

- **6.** Verify that the card is fully engaged in rear I/O module mating connector.
- **7.** Close the frame front access panel.
- **8.** Connect the input and output cables as follows:
  - If the 9301 is being installed in a PN 8310-BNC or 8310-C-BNC frame, refer to the label on the connector bank corresponding to the card's slot location for connector designations.
  - If the 9301 is being installed in a frame using an optional 9301 Rear I/O Module, connect cabling in accordance with the appropriate diagram shown in Table 2-1, "9301 Rear I/O Modules" (p. 2-5).
- **9.** Repeat steps 1 through 8 for other 9301 cards.

**Note:** External frame sync reference signals are received by the card over a reference bus on the card frame, and not on any card rear I/O module connectors. The frame has BNC connectors labeled **REF 1** and **REF 2** which receive the reference signal from an external source such as a house distribution.

**Note:** The 9301 BNC inputs are internally 75-ohm terminated. It is not necessary to terminate unused BNC inputs or outputs.

**10.** If network remote control is to be used for the frame and the frame has not yet been set up for remote control, perform setup in accordance with Setting Up 9301 Network Remote Control (p. 2-6).

**Note:** If installing a card in a frame already equipped for, and connected to DashBoard<sup>™</sup>, no network setup is required for the card. The card will be discovered by DashBoard<sup>™</sup> and be ready for use.

# Installing a Rear I/O Module

Note: This procedure is applicable only if a Rear I/O Module is not currently installed in the slot where the 9301 is to be installed.

If installing the 9301 in a slot already equipped with a suitable I/O module, omit this procedure.

Install a Rear I/O Module as follows:

- 1. On the frame, determine the slot in which the 9301 is to be installed.
- 2. In the mounting area corresponding to the slot location, install Rear I/O Module as shown in Figure 2-1.

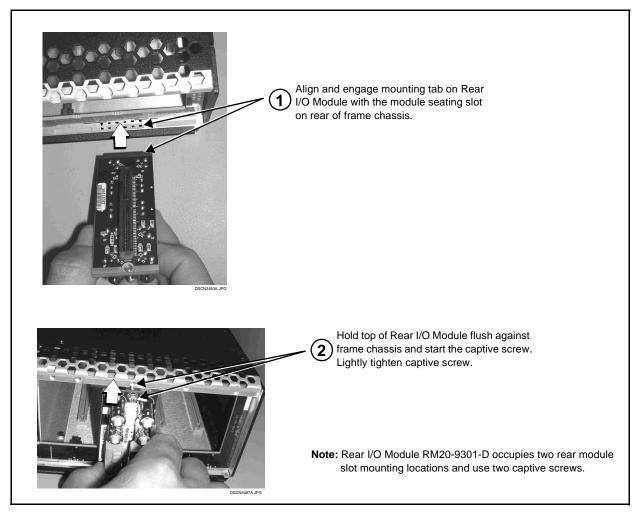

Figure 2-1 Rear I/O Module Installation

#### 9301 Rear I/O Modules

Table 2-1 shows and describes the full assortment of Rear I/O Modules specifically for use with the 9301.

Table 2-1 9301 Rear I/O Modules

| 9301 Rear I/O Module                                                                                                    | Description                                                                                                    |
|----------------------------------------------------------------------------------------------------|----------------------------------------------------------------------------------------------------|
| RM20-9301-C  AES IN 1 AES IN 2  AES IN 3 AES IN 4  AES IN 5 AES OUT 1  AES OUT 2 AES OUT 3  AES OUT 4 AES OUT 5                                                                    | Provides the following connections:  • Five AES BNC inputs (AES IN 1 thru AES IN 5)  • Five AES BNC outputs (AES OUT 1 thru AES OUT 5)   |
| RM20-9301-D  AES IN7 AES IN8 NC NC  AES OUT 1 AES OUT 2 AES IN 1 AES IN 2  AES OUT 3 AES OUT 4 AES IN 3 AES IN 4  AES OUT 5 AES OUT 6 AES IN 5 AES IN 6  AES OUT 7 AES OUT 8 NC NC | Provides the following connections:  • Eight AES BNC inputs (AES IN 1 thru AES IN 8)  • Eight AES BNC outputs (AES OUT 1 thru AES OUT 8) |

9301 Rear I/O Modules — continued Table 2-1

| 9301 Rear I/O Module                            | Description                                                                                                    |
|-------------------------------------------------|----------------------------------------------------------------------------------------------------|
| RM20-9301-D-DIN-HDBNC                           | High-density rear modules provides the following connections:                                                                                                    |
| NC<br>⊙8 ⊙                                      | <ul> <li>Eight coaxial AES-3id audio inputs<br/>(AES IN 1 thru AES IN 8)</li> </ul>                                                                                                    |
| ⊙7 ©                                            | <ul> <li>Eight coaxial AES-3id audio outputs<br/>(AES OUT 1 thru AES OUT 8)</li> </ul>                                                                                                    |
|                                                 | Note: Available equipped with High-Density BNC (HDBNC) or DIN1.0/2.3 connectors as: RM20-9301-D-HDBNC or RM20-9301-D-DIN, respectively.                                                                                                    |
| COBALT RM20-9001-B/S-DIN **SAMPLE-NOT FOR USE** | Due to the density of connector placement on Rear Modules using high-density connectors (e.g., RM20-9001-B/S-DIN), these modules use a QR barcode label instead a regular label. Simply scan the image with a smart phone and a link to the rear module label (as shown in our catalog) will appear. (Smart phone must have a QR reader app such as QuickMark QR Code Reader or equivalent.)  Not all devices may be able to acquire the image. If this occurs, use the device to access the web page for card/rear module to view the diagram. |

# **Setting Up 9301 Network Remote Control**

Perform remote control setup in accordance with Cobalt® reference guide "COMPASS™ Remote Control User Guide" (PN 9000RCS-RM).

Note: • If network remote control is to be used for the frame and the frame has not yet been set up for remote control, Cobalt® reference guide "COMPASS™ Remote Control User Guide" (PN 9000RCS-RM) provides thorough information and step-by-step instructions for setting up network remote control of COMPASS™ cards using DashBoard™. (Cobalt® OGCP-9000/CC and OGCP-9000 Remote Control Panel product manuals have complete instructions for setting up remote control using a Remote Control Panel.)

> Download a copy of this manual by clicking on the DashBoard Control and Monitoring link at www.cobaltdigital.com and then select DashBoard Remote Control Manual as a download, or contact Cobalt® as listed in Contact Cobalt Digital Inc. (p. 1-20).

• If installing a card in a frame already equipped for, and connected to DashBoard™, no network setup is required for the card. The card will be discovered by DashBoard™ and be ready for use.

# Operating Instructions

#### **Overview**

If you are already familiar with using DashBoard or a Cobalt Remote Control Panel to control Cobalt cards, please skip to 9301 Function Submenu List and Descriptions (p. 3-8).

This chapter contains the following information:

- Control and Display Descriptions (p. 3-1)
- Accessing the 9301 Card via Remote Control (p. 3-5)
- Checking 9301 Card Information (p. 3-7)
- 9301 Function Submenu List and Descriptions (p. 3-8)
- Troubleshooting (p. 3-22)

# **Control and Display Descriptions**

This section describes the user interface controls, indicators, and displays for using the 9301 card. The 9301 functions can be accessed and controlled using any of the user interfaces described here.

The format in which the 9301 functional controls, indicators, and displays appear and are used varies depending on the user interface being used. Regardless of the user interface being used, access to the 9301 functions (and the controls, indicators, and displays related to a particular function) follows a general arrangement of Function Submenus under which related controls can be accessed (as described in Function Submenu/Parameter Submenu Overview below).

Note:

DashBoard<sup>™</sup> and the Remote Control Panel provide greatly simplified user interfaces as compared to using the card edge controls. For this reason, **it is strongly recommended** that DashBoard<sup>™</sup> or a Remote Control Panel be used for all card applications other than the most basic cases. Card edge control codes are not included in this manual. If card-edge control is to be used, obtain a copy of "Manual Supplement – Card-Edge Control Reference Master List and Instructions for Using Compass<sup>®</sup> Card-edge (Local) Control Codes" (989CEC-MS.pdf) at

www.cobaltdigital.com>Support>Documents>Reference Guides.

Note:

When a setting is changed, settings displayed on DashBoard<sup>™</sup> (or a Remote Control Panel) are the settings as effected by the 9301 card itself and reported back to the remote control; the value displayed at any time is the actual value as set on the card.

#### Function Submenu/Parameter Submenu Overview

The functions and related parameters available on the 9301 card are organized into function **submenus**, which consist of parameter groups as shown below.

Figure 3-1 shows how the 9301 card and its submenus are organized, and also provides an overview of how navigation is performed between cards, function submenus, and parameters.

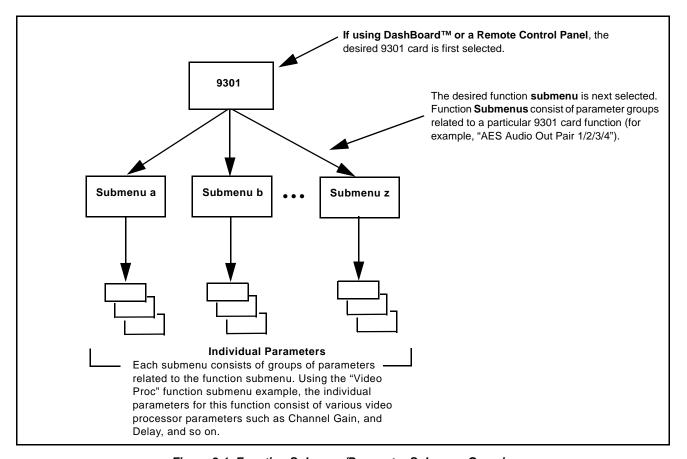

Figure 3-1 Function Submenu/Parameter Submenu Overview

#### DashBoard™ User Interface

(See Figure 3-2.) The 9301 function submenus are organized in DashBoard<sup>TM</sup> using tabs. When a tab is selected, each parametric control or selection list item associated with the function is displayed. Scalar (numeric) parametric values can then be adjusted as desired using the GUI slider controls. Items in a list can then be selected using GUI drop-down lists. (In this manner, the setting effected using controls and selection lists displayed in DashBoard<sup>TM</sup> are comparable to the submenu items accessed and committed using the 9301 card edge controls.)

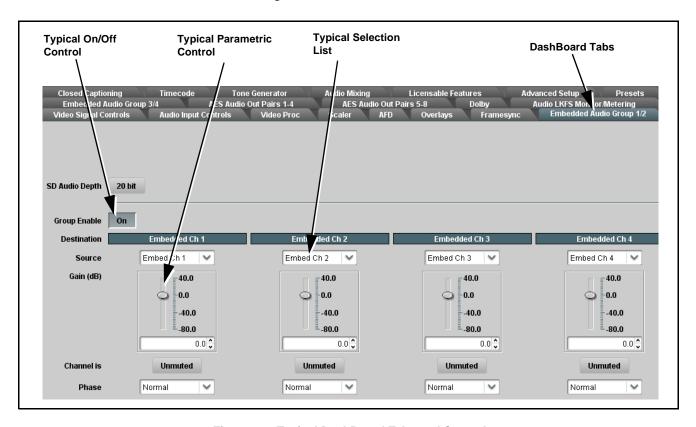

Figure 3-2 Typical DashBoard Tabs and Controls

#### Cobalt® Remote Control Panel User Interface

(See Figure 3-3.) Similar to the function submenu tabs using DashBoard<sup>TM</sup>, the OGCP-9000 (and OGCP-9000/CC) Remote Control Panels have a Select Submenu key that is used to display a list of function submenus. From this list, a control knob on the Control Panel is used to select a function from the list of displayed function submenu items.

When the desired function submenu is selected, each parametric control or selection list item associated with the function is displayed. Scalar (numeric) parametric values can then be adjusted as desired using the control knobs, which acts like a potentiometer. Items in a list can then be selected using the control knobs which correspondingly acts like a rotary switch.

Figure 3-3 shows accessing a function submenu and its parameters (in this example, "AES Output Pair 1/2/3/4") using the Control Panel as compared to using the card edge controls.

#### Note:

Refer to "OGCP-9000 Remote Control Panel User Manual" (PN OGCP-9000-OM) or "OGCP-9000/CC Remote Control Panel User Manual" (PN OGCP-9000/CC-OM) for complete instructions on using the Control Panels.

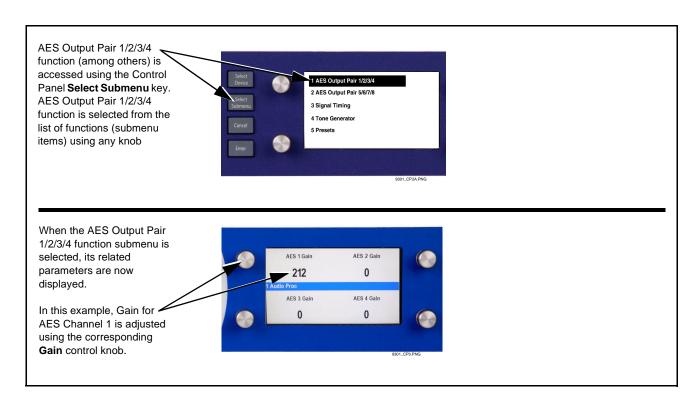

Figure 3-3 Control Panel Setup of Example Audio Control Function

# **Accessing the 9301 Card via Remote Control**

Access the 9301 card using DashBoard<sup>TM</sup> or a Cobalt<sup>®</sup> Remote Control Panel as described below.

#### Accessing the 9301 Card Using DashBoard™

- 1. On the computer connected to the frame LAN, open DashBoard<sup>TM</sup>.
- **2.** As shown below, in the left side Basic View Tree locate the Network Controller Card associated with the frame containing the 9301 card to be accessed (in this example, "MFC-8320-N SN: 00108053").

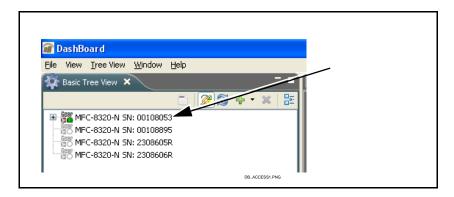

3. As shown below, expand the tree to access the cards within the frame. Click on the card to be accessed (in this example, "Slot 6: CDI-9301 AES DLY 1A").

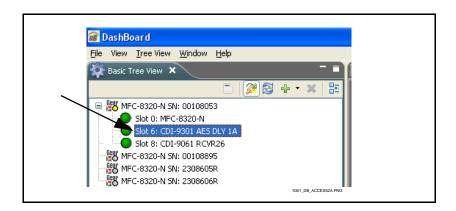

As shown on the next page, when the card is accessed a DashBoard<sup>TM</sup> function submenu screen is displayed. (The particular submenu screen displayed is the previously displayed screen from the last time the card was accessed by DashBoard<sup>TM</sup>).

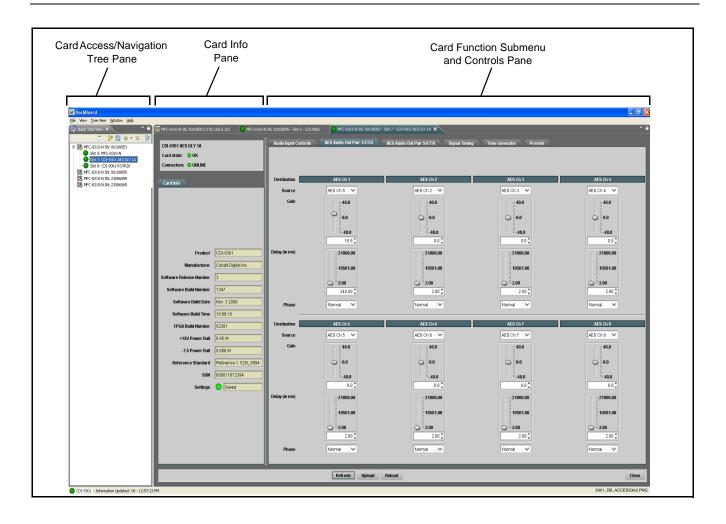

# Accessing the 9301 Card Using a Cobalt® Control Panel

Press the **Select Device** key and select a card as shown in the example below.

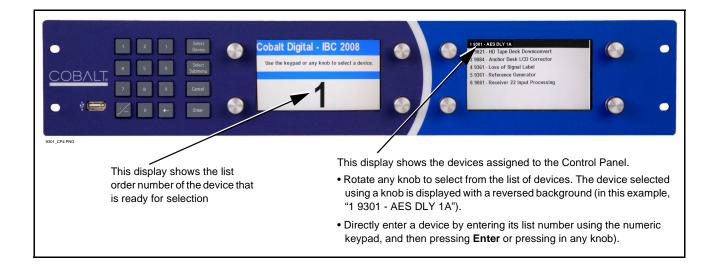

# **Checking 9301 Card Information**

The operating status and software version the 9301 card can be checked using DashBoard<sup>TM</sup> or the card edge control user interface. Figure 3-4 shows and describes the 9301 card information screen using DashBoard<sup>TM</sup> and accessing card information using the card edge control user interface.

Note

Proper operating status in DashBoard<sup>™</sup> is denoted by green icons for the status indicators shown in Figure 3-4. Yellow or red icons respectively indicate an alert or failure condition. Refer to Troubleshooting (p. 3-22) for corrective action.

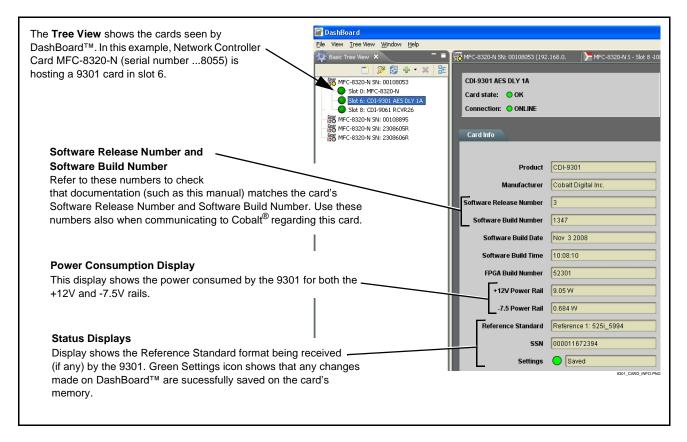

Figure 3-4 9301 Card Info Utility

### 9301 Function Submenu List and Descriptions

Table 3-1 individually lists and describes each 9301 function submenu and its related list selections, controls, and parameters. Where helpful, examples showing usage of a function are also provided. Table 3-1 is primarily based upon using DashBoard<sup>TM</sup> to access each function and its corresponding submenus and parameters.

**Note:** All numeric (scalar) parameters displayed on DashBoard™ can be changed using the slider controls, A arrows, or by numeric keypad entry in the corresponding numeric field. (When using numeric keypad entry, add a return after the entry to commit the entry.)

On DashBoard<sup>TM</sup> itself and in Table 3-1, the function submenu items are organized using tabs as shown below.

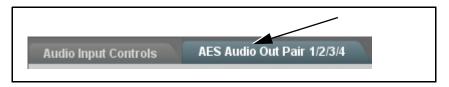

The table below provides a quick-reference to the page numbers where each function submenu item can be found.

| Function Submenu Item      | Page | Function Submenu Item | Page |
|----------------------------|------|-----------------------|------|
| Audio Input Controls       | 3-9  | Audio Mixing          | 3-14 |
| AES Audio Out Pair 1/2/3/4 | 3-10 | Tone Generator        | 3-19 |
| AES Audio Out Pair 5/6/7/8 | 3-13 | Licensable Features   | 3-19 |
| Signal Timing              | 3-14 | Presets               | 3-20 |

Table 3-1 9301 Function Submenu List

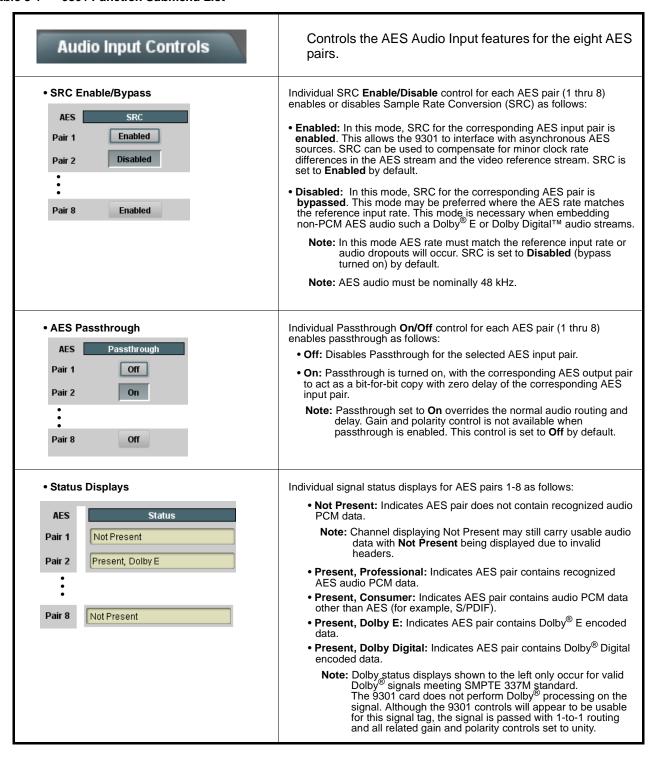

Table 3-1 9301 Function Submenu List — continued

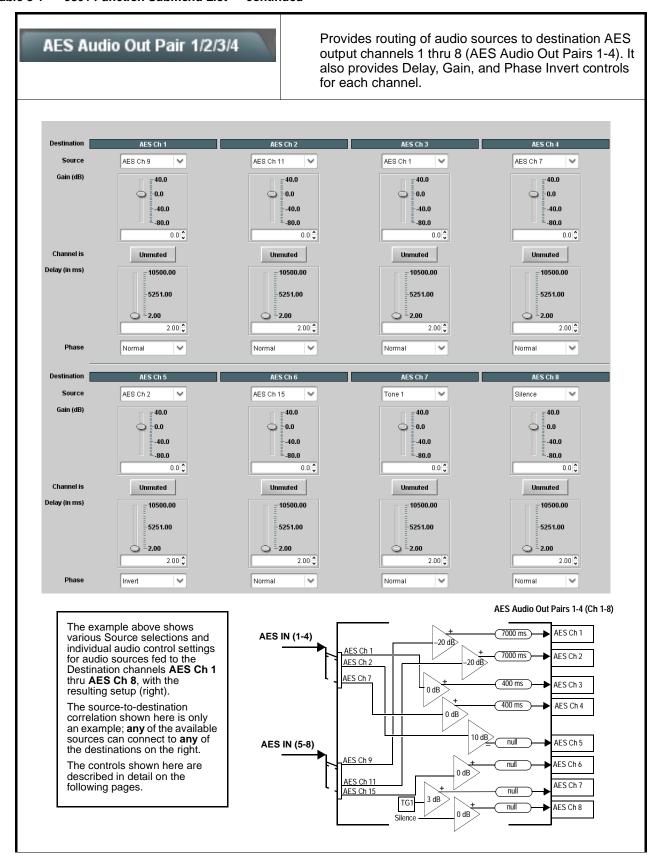

Table 3-1 9301 Function Submenu List — continued

#### (continued) AES Audio Out Pair 1/2/3/4 Note: • AES Ch 2 thru AES Ch 8 have controls that are identical to the Source, Gain, Delay, and Phase controls described here for AES Ch 1. Therefore, only the AES Ch 1 controls are shown here. • For each channel, its source and destination should be considered and appropriately set. Unused destination channels should be set to the Silence selection. AES Channel Source Using the Source drop-down list, selects the audio source to be routed to the corresponding AES output channel from the choices described below. Destination AES Ch 1 AES Ch 1 Source • AES Ch 1 thru AES Ch 16 as Source AES Ch 1 thru AES Ch 16 range in Source drop-down list enables a discrete AES channel (Ch 1 thru Ch 16) to be the source for the selected destination AES channel. Destination AES Ch 1 (In this example, AES Ch 5 is the source for destination AES Ch 1) Source AES Ch 5 AES <u>Ch 16</u> • Tone Generator 1 thru 4 as Source Tone Generator 1 thru Tone Generator 4 range in Source drop-down list enables one of four tone generators (Tone 1 thru Tone 4) to be the source Destination AES Ch 1 for the selected destination AES channel. (In this example, Tone 1 (tone generator 1) is the source for destination Source Tone 1 ÀES Ch 1) Tone 1 Note: Tone generator frequencies can be independently set for the four Tone 2 tone generator sources. Tone 3 Tone 4 Refer to Tone Generator function description on page 3-19 for more information. • Silence (Mute) as Source Silence selection in Source drop-down list mutes the selected destination AES channel. Use this setting for unused destination channels. Destination AFS Ch 1 (In this example, silence (muting) is applied to AES Ch 1) Source Silence Gain Control Adjusts and displays relative gain (in dB) applied to the corresponding destination AES channel. Gain 40.0 (-80 to +40 dB range in 0.1 steps; unity = 0.0 dB) 0.0 -40.0 -80.0 18.5

Table 3-1 9301 Function Submenu List — continued

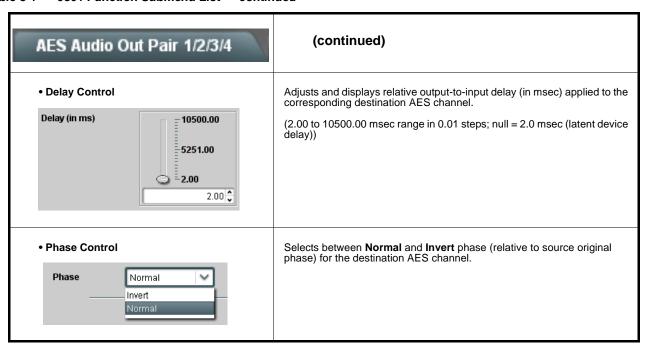

Table 3-1 9301 Function Submenu List — continued

AES Audio Out Pair 5/6/7/8

Provides routing of audio sources to destination AES output channels 9 thru 16 (AES Audio Out Pairs 5-8). It also provides Delay, Gain, and Phase Invert controls for each channel.

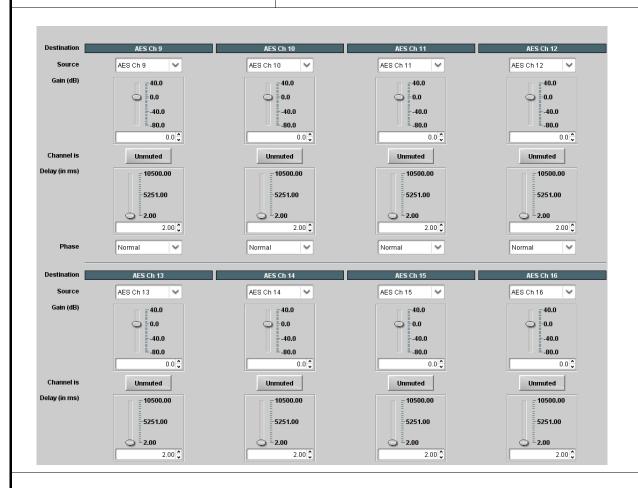

Note: AES Ch 9 thru AES Ch 16 have controls that are identical to the Source, Gain, Delay, and Phase controls described for AES Ch 1. Refer to AES Audio Out Pair 1/2/3/4 on page 3-10 for descriptions of these controls.

Table 3-1 9301 Function Submenu List — continued

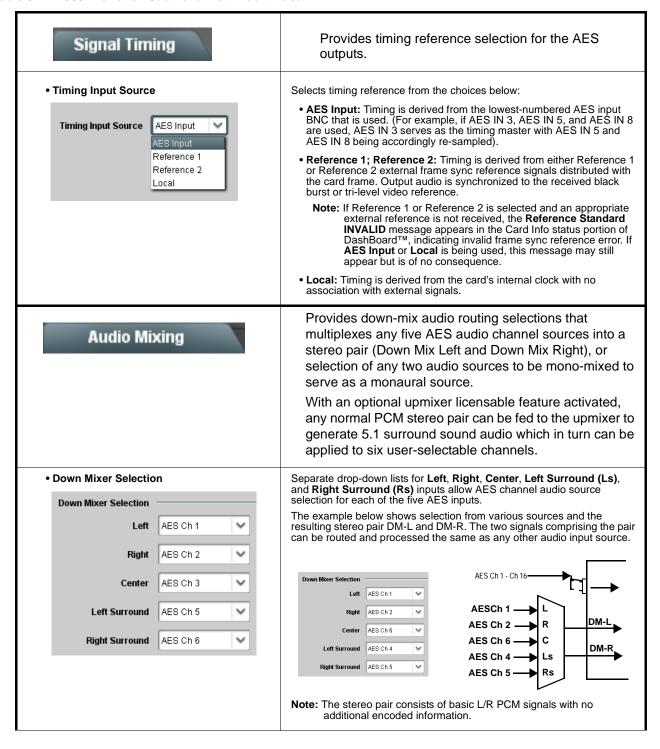

Table 3-1 9301 Function Submenu List — continued

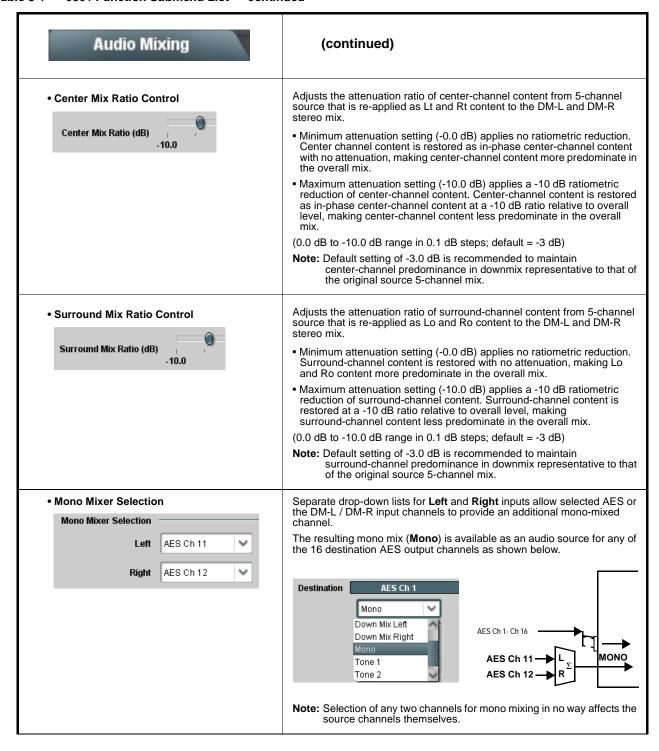

Table 3-1 9301 Function Submenu List — continued

# Audio Mixing

### (continued)

### Option 🔁

**Note:** • 2.0-to-5.1 upmixer function is an optional licensable feature. This function and its controls appear only when a license key is entered and activated. Refer to **Licensable Features** function description on page 3-19 for more information.

- Channel sources used by the upmixer are post-processed signals received from the Audio Routing/Gain Control function. When active, the channel selections made using this function are **directly routed to the AES discrete pairs**. Refer to 2.0-to-5.1 Upmix Function (p. 1-9) in Chapter 1, "Introduction" for detailed functional description and signal flow.
- For any six channels selected for this function, the **Left** and **Right** channel selections always serve as the stereo input pair.

#### • 2.0-to-5.1 Up Mixer Selection

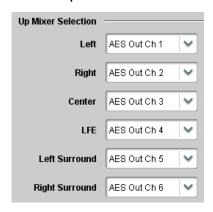

Separate drop-down lists for **Left**, **Right**, **Center**, **LFE**, **Left Surround**, and **Right Surround** allow AES audio source selection, and channel assignments for the six generated 5.1 channels.

The example below shows selection of AES channels 1 and 2 as the received stereo source (AES Ch1 and Ch 2 for **Left** and **Right** drop-down list selections in the Up Mixer Selection tool).

Using the setup shown in the example, when upmix is active the AES channel 1/2 stereo pair is overwritten with the new stereo pair L/R on channels 1/2. As selected in the example, the additional 5.1 channels C, LFE, Left Surround (Ls), and Right Surround (Rs) overwrite AES Ch 3 – Ch 6, respectively.

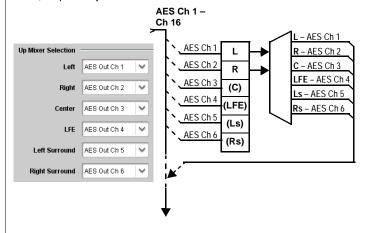

#### • Up Mixer Mode Control

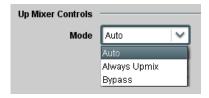

Enables or bypasses upmixer as follows:

- Auto: Automatic enable/bypass of 5.1 upmix function as follows:
  - If detected signal level on all four of the selected channels designated as Center, LFE, Left Surround, and Right Surround are below the level threshold set using the 5.1 Detection Threshold control, upmixer overwrites all six selected channels with the new 5.1 content generated by the upmixer.
  - If detected signal level on any of the four of the selected channels designated as Center, LFE, Left Surround, and Right Surround is above the level threshold set using the 5.1 Detection Threshold control, upmixer is bypassed and the original channels pass unaffected.
- Always Upmix: Manual enable turns on upmixer and overwrites content on all six selected channels with new 5.1 content generated by the upmixer regardless of original signal level or content.
- Bypass: Manual disable bypasses the upmixer. When bypassed, the six selected audio channels pass unaffected.

Table 3-1 9301 Function Submenu List — continued

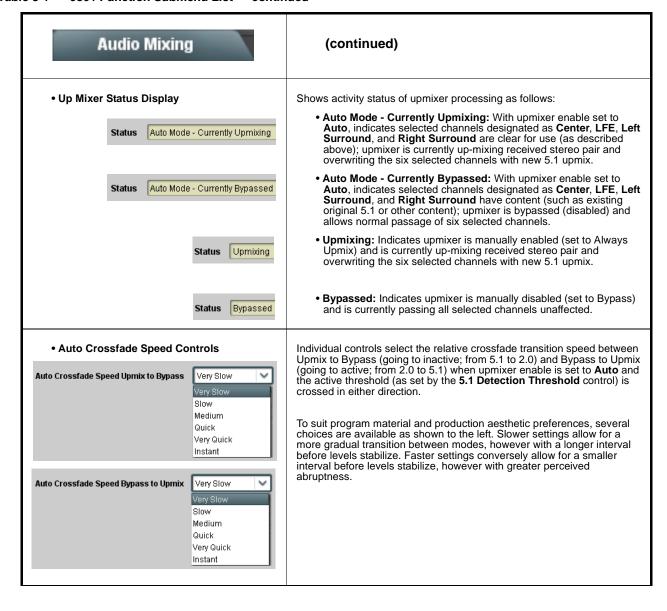

Table 3-1 9301 Function Submenu List — continued

### Audio Mixing (continued) • 5.1 Detection Threshold Control Adjusts the threshold at which selected channels designated as C. LFE. Ls, and Rs are considered to have viable content, or at which signal levels can be considered insignificant when upmixer enable is set to **Auto**. Setting affects automatic enable/bypass of 5.1 upmix function as follows: 5.1 Detection Threshold (dBFS) -150.0 • If detected signal level on all four of the selected channels designated as Center, LFE, Left Surround, and Right Surround are **below** the level threshold set using the **5.1 Detection Threshold** control, upmixer allows overwrite of all six selected channels with the new 5.1 signal • If detected signal level on any of the four of the selected channels designated as Center, LFE, Left Surround, and Right Surround is above the level threshold set using the 5.1 Detection Threshold control, upmixer is bypassed, thereby releasing the selected six channels and allowing the original channels to pass unaffected. (Range is -150 dB to 0 dB in 0.1dB steps; 0 dB equivalent to +24 dBu=> 0 dBFS) Typically, the **5.1 Detection Threshold** control should be set to provide a usable threshold that maintains a threshold at which valid levels large enough over the threshold **disable** the auto upmix (A), left), while nuisance levels considerably below the threshold (B), left) are rejected, allowing the Above Threshold (Bypass) - 60 dBFS upmixer to stay locked in 1 the enabled mode and Below Threshold (Overwrite) overwrite these signals with the new signals. Optimum setting is dependent on program material general overall levels. A -60 dB setting is recommended for material closely adhering to the SMPTE -20 dBFS Alignment level for normal material such as dialog. Adjusts center channel content (in terms of percentage) applied to L and Center Width Control R channels. • Minimum setting keeps all L+R (mono) content confined to center (C) Center Width channel, with any center channel content removed from L and R 0.0 Higher settings progressively blend respective L and R mono content back into L and R channels, with 100% setting resulting in center channel level going to zero and L/R channels becoming normal L/R channels containing some mono content. (0% to 100% range in 0.1% steps; default = 0%) Adjusts surround channel content (in terms of percentage) applied to Ls • Surround Depth Control and Rs channels. • Maximum setting results in greatest surround channel levels. Surround Depth Lower settings progressively diminish surround channel levels, with 0% setting resulting in no Ls or Rs level, with Ls and Rs content 0.0 progressively folded back into L and R, respectively. (0% to 100% range in 0.1% steps; default = 100%)

Table 3-1 9301 Function Submenu List — continued

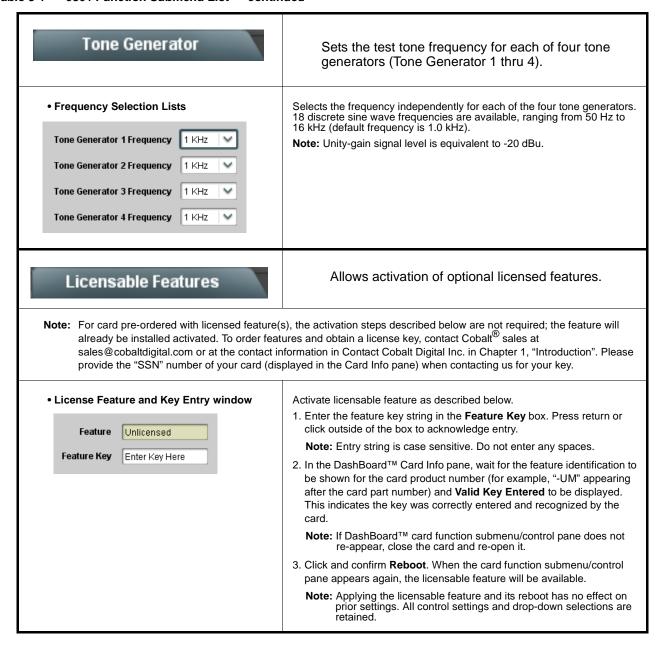

Table 3-1 9301 Function Submenu List — continued

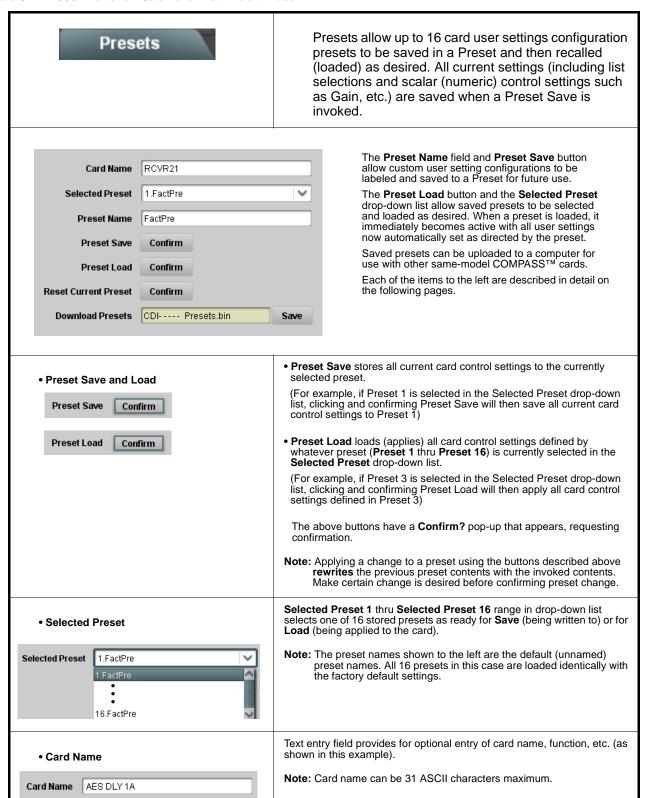

Table 3-1 9301 Function Submenu List — continued

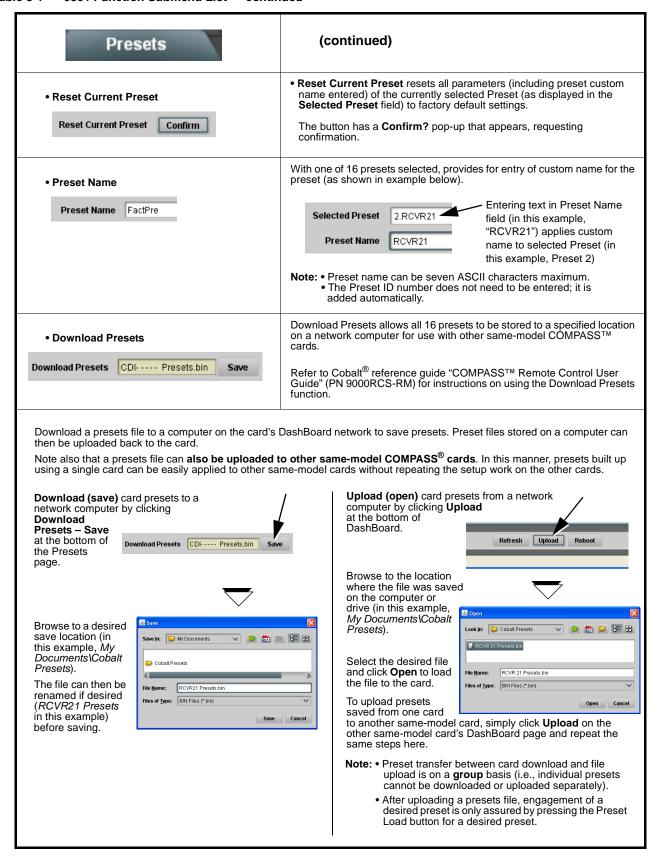

# **Troubleshooting**

This section provides general troubleshooting information and specific symptom/corrective action for the 9301 card. The 9301 card requires no periodic maintenance in its normal operation; if any error indication (as described in this section) occurs, use this section to correct the condition.

### **Error and Failure Indicator Overview**

The 9301 card itself and its remote control systems all (to varying degrees) provide error and failure indications. Depending on how the 9301 card is being used (i.e, standalone or network controlled through DashBoard<sup>TM</sup> or a Remote Control Panel), check all available indications in the event of an error or failure condition.

The various 9301 card and remote control error and failure indicators are individually described below.

**Note:** The descriptions below provide general information for the various status and error indicators. For specific failures, also use the appropriate subsection listed below.

- Basic Troubleshooting Checks (p. 3-26)
- 9301 Processing Error Troubleshooting (p. 3-27)
- Troubleshooting Network/Remote Control Errors (p. 3-29)

### 9301 Card Edge Status/Error Indicators

Figure 3-5 shows and describes the 9301 card edge status indicators and display. These indicators show status and error conditions relating to the card itself and remote (network) communications (where applicable). Because these indicators are part of the card itself and require no external interface, the indicators are particularly useful in the event of communications problems with external devices such as network remote control devices.

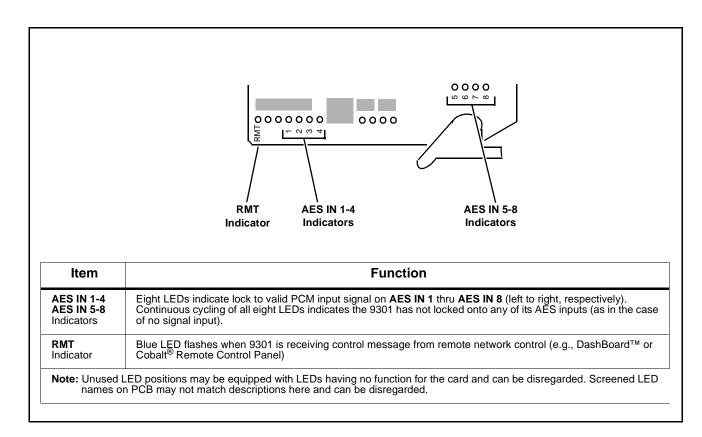

Figure 3-5 9301 Card Edge Status Indicators

### DashBoard™ Status/Error Indicators and Displays

Figure 3-6 shows and describes the DashBoard<sup>TM</sup> status indicators and display. These indicator icons and displays show status and error conditions relating to the 9301 card itself and remote (network) communications.

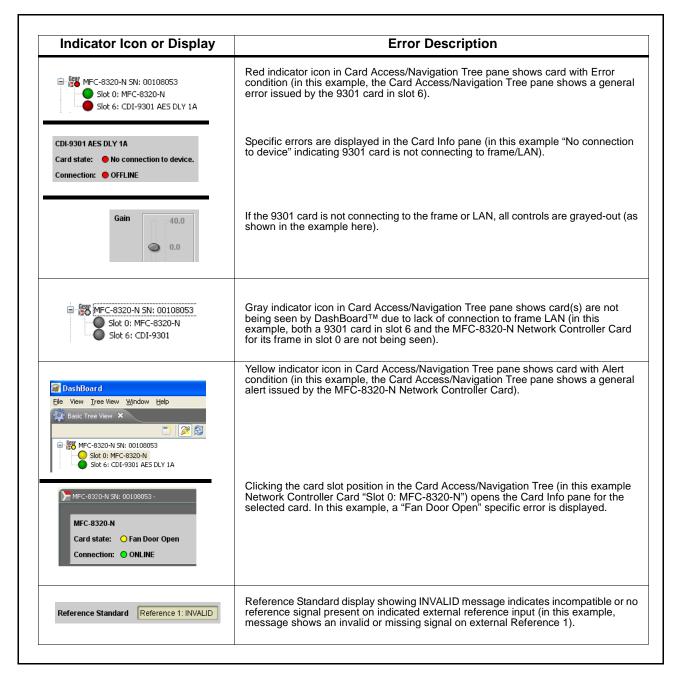

Figure 3-6 DashBoard™ Status Indicator Icons and Displays

Access Card Info panes for specific cards by clicking the card slot position in the Card Access/Navigation Tree pane (as shown in the example in Figure 3-7).

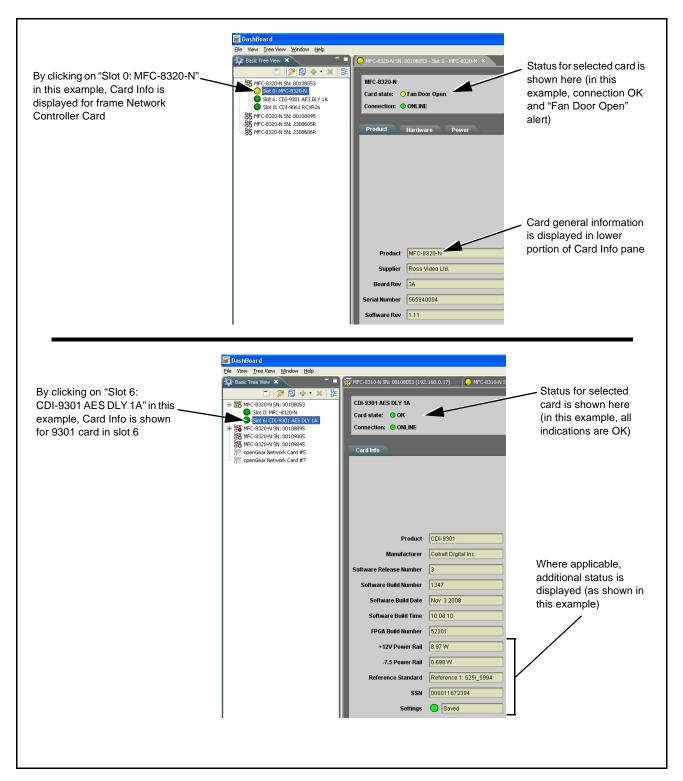

Figure 3-7 Selecting Specific Cards for Card Info Status Display

### **Basic Troubleshooting Checks**

Failures of a general nature (affecting many cards and/or functions simultaneously), or gross inoperability errors are best addressed first by performing basic checks before proceeding further. Table 3-2 provides basic system checks that typically locate the source of most general problems. If required and applicable, perform further troubleshooting in accordance with the other troubleshooting tables in this section.

Table 3-2 Basic Troubleshooting Checks

| Item                                                    | Checks                                                                                                    |  |  |
|---------------------------------------------------------|----------------------------------------------------------------------------------------------------|--|--|
| Verify power presence and characteristics               | On both the frame Network Controller Card and the 9301, in all cases when power is being properly supplied there is always at least one indicator illuminated. Any card showing no illuminated indicators should be cause for concern.                                                                                                    |  |  |
|                                                         | <ul> <li>Check the Power Consumed indications for both the +12 V and -7.5 V supply rails for the 9301 card. This can be observed using the DashBoard™ Card Info pane, or using the card edge controls and indicators as shown in Figure 3-4 on page 3-7.</li> </ul>                                                                                                    |  |  |
|                                                         | <ul> <li>If either of the rail supplies show no power being consumed, either the<br/>frame power supply, connections, or the 9301 card itself is defective.</li> </ul>                                                                                                    |  |  |
|                                                         | <ul> <li>If either of the rail supplies show excessive power being consumed<br/>(see Technical Specifications (p. 1-16) in Chapter 1, "Introduction"), the<br/>9301 card may be defective.</li> </ul>                                                                                                    |  |  |
| Check Cable connection secureness and connecting points | Make certain all cable connections are fully secure (including coaxial cable attachment to cable ferrules on BNC connectors). Also, make certain all connecting points are as intended. Make certain the selected connecting points correlate to the intended card inputs and/or outputs. Cabling mistakes are especially easy to make when working with large I/O modules. |  |  |
| Card seating within slots                               | Make certain all cards are properly seated within its frame slot. (It is best to assure proper seating by ejecting the card and reseating it again.)                                                                                                    |  |  |
| Check status indicators and displays                    | On both DashBoard <sup>™</sup> and the 9301 card edge indicators, red indications signify an error condition. If a status indicator signifies an error, proceed to the following tables in this section for further action.                                                                                                    |  |  |
| Troubleshoot by substitution                            | All cards within the frame can be hot-swapped, replacing a suspect card or module with a known-good item.                                                                                                    |  |  |

### 9301 Processing Error Troubleshooting

Table 3-3 provides 9301 processing troubleshooting information. If the 9301 card exhibits any of the symptoms listed in Table 3-3, follow the troubleshooting instructions provided.

**Note:** The error indications shown below are typical for the corresponding error conditions listed. Other error indications not specified here may also be displayed on DashBoard™ and/or the 9301 card edge status indicators.

**Note:** Where errors are displayed on both the 9301 card and network remote controls, the respective indicators and displays are individually described in this section.

Table 3-3 Troubleshooting Processing Errors by Symptom

| Symptom                                                                                                    | Error/Condition                                                          | Corrective Action                                                                                                    |
|----------------------------------------------------------------------------------------------------|--------------------------------------------------------------------------|----------------------------------------------------------------------------------------------------|
| <ul> <li>All Audio Input Controls<br/>status displays show<br/>Unlocked message.</li> <li>Card edge AES IN 1-4 and<br/>AES IN 5-8 indicators show<br/>continuous cycling.</li> </ul> | No AES audio input<br>present                                            | Make certain intended AES source is<br>connected to appropriate 9301 card AES<br>input. Make certain BNC cable<br>connections between frame Rear I/O<br>Module for the card and signal source are<br>OK.                                                                                                    |
|                                                                                                    | AES pairs 1 thru 4 switch<br>not set for Input (factory<br>default) mode | If any of AES IN 1 thru AES IN 4 are to be used as inputs, the respective DIP switch must be set to the default INPUT mode position.  See Installing the 9301 Into a Frame Slot (p. 2-1) in Chapter 2, "Installation and Setup" for more information.                                                                                                    |
| Reference Invalid message in 9301 Card Info pane.                                                                                                    | Frame video reference signal invalid or not being received               | If external video reference signal is not intended to be used, make certain the Timing Input Source selection list is set to either AES Input or Local as desired.                                                                                                    |
| Reference Standard Reference 1: INVALID                                                                                                    |                                                                          | Note: If AES Input or Local is being used, this message may still appear but is of no consequence.  If external video reference signal is intended to be used, make certain selected external reference is active on frame sync 20-slot frame bus and is compatible with 9301 card. (External reference signals Reference 1 and Reference 2 are distributed to the 9301 and other cards via a frame bus.)  Refer to Signal Timing function submenu tab on page 3-14 for more information. |

Table 3-3 Troubleshooting Processing Errors by Symptom — continued

| Symptom                                                                                 | Error/Condition                                                            | Corrective Action                                                                                                    |  |  |
|-----------------------------------------------------------------------------------------|----------------------------------------------------------------------------|----------------------------------------------------------------------------------------------------|--|--|
| Audio signal(s) do not route as expected.  Parameter control not available as expected. | Audio Input Controls     Passthrough mode may     inadvertently be enabled | When this mode is enabled, flexible routing and parametric controls are not available. If this mode is not intended for use, make sure it is set to <b>Off</b> (disabled).  Refer to <b>Audio Input Controls</b> function submenu tab on page 3-9 for more information.                                                          |  |  |
|                                                                                         |                                                                            | Note: Routing and parametric controls may appear functional when Passthrough is enabled, although the controls will not be functional.                                                                                                    |  |  |
|                                                                                         | AES audio is Dolby <sup>®</sup> E or<br>Dolby Digital encoded<br>signal    | When a valid Dolby® E or Dolby Digital signal (in accordance with SMPTE 337M) is detected on an AES signal, SRC is automatically bypassed (disabled) along with gain and polarity controls being bypassed (even though controls may appear to be functional). Gain and polarity controls are not available for this signal type. |  |  |
|                                                                                         |                                                                            | Refer to Status Displays in <b>Audio Input Controls</b> function submenu tab on page 3-9 for more information.                                                                                                    |  |  |
| Audio not processed or passed through card.                                             | Input audio of type that<br>cannot be locked by 9301<br>card               | AES audio must be nominal 48 kHz input.  Note: Although the Status Displays in Audio Input Controls function submenu tab will show audio formats other than "Locked Professional" as being locked (such as "Consumer Locked"), in any case the audio must be at nominal 48 kHz rate for lock and processing to occur.            |  |  |
|                                                                                         | AES pairs 1 thru 4 switch<br>not set for Input (factory<br>default) mode   | If any of AES IN 1 thru AES IN 4 are to be used as inputs, the respective DIP switch must be set to the default INPUT mode position.                                                                                                    |  |  |
|                                                                                         |                                                                            | See Installing the 9301 Into a Frame Slot (p. 2-1) in Chapter 2, "Installation and Setup" for more information.                                                                                                    |  |  |
|                                                                                         | Upmixer inadvertently<br>enabled (Upmixer Licensed<br>Feature Only)        | Make certain upmixer is set to <b>Bypass</b> if not intended for use.      Note: When manually enabled or set for automatic enable with appropriate signal levels, upmixer overwrites selected channels with new data; same-channel output will no longer represent same-channel inputs for selected channels.                   |  |  |

### **Troubleshooting Network/Remote Control Errors**

Refer to Cobalt® reference guide "COMPASS™ Remote Control User Guide" (PN 9000RCS-RM) for network/remote control troubleshooting information.

### In Case of Problems

Should any problem arise with this product that was not solved by the information in this section, please contact the Cobalt Digital Inc. Technical Support Department.

If required, a Return Material Authorization number (RMA) will be issued to you, as well as specific shipping instructions. If required, a temporary replacement item will be made available at a nominal charge. Any shipping costs incurred are the customer's responsibility. All products shipped to you from Cobalt Digital Inc. will be shipped collect.

The Cobalt Digital Inc. Technical Support Department will continue to provide advice on any product manufactured by Cobalt Digital Inc., beyond the warranty period without charge, for the life of the product.

See Contact Cobalt Digital Inc. (p. 1-20) in Chapter 1, "Introduction" for contact information.

This page intentionally blank

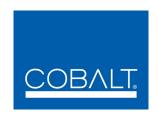

# **Cobalt Digital Inc.**

2406 E. University Ave. Urbana, IL 61802 Voice 217.344.1243 • Fax 217.344.1245 www.cobaltdigital.com

9301-OM (V4.2) Printed in USA